# huperCenter

huperVision

- Introduction
- Using huperCenter
- <u>Setting Preferences</u>
- Setting Accounts

# Introduction

huperCenter is a surveillance software that allows you to monitor and control multiple DVR sites simultaneously over a LAN, WAN, or Internet connection. With this software, you can monitor up to 64 cameras from various DVR sites simultaneously.

huperVision

On the huperCenter program window, you can view non-stop surveillance video, or configure the program to display camera video only when events have been detected on the DVR sites. Events that are detected could be the following: motion video detection, sensor detection, manually triggered events.

# **Using huperCenter**

# Carrera 3 Carrera 4 Carrera 3 Carrera 2 Votion (3) Carrera 4 Carrera 4 Carrera 4 Carrera 4 (3) Carrera 4 Carrera 4 Carrera 4 Carrera 4 Carrera 4 (3) Carrera 4 Carrera 4 Car

## huperCenter Interface

| 1 | Timer                | Display system date & time.                            |
|---|----------------------|--------------------------------------------------------|
| 2 | Minimize             | Minimize huperCenter window to taskbar huperCenter     |
|   |                      | cannot use Alt+Tab to switch program. You need to      |
|   |                      | minimize it and then use other application(s).         |
| 3 | Split Scree          | Display video from the remote DVR sites. On the split  |
|   |                      | screens, the video camera number, current date & time, |
|   |                      | event type can be displayed.                           |
| 4 | Event List           | Display events from all remote DVR sites.              |
| 5 | Camera List          | Display connected remote DVR sites & cameras.          |
| 6 | Function Button Sets | System related functions & settings                    |
| 7 | Power Switch         | Exit program                                           |
|   |                      |                                                        |

huperVision

# **Using Split Screen**

## **Interface Introduction**

| Camera 3 | Camera 4 | Camera 1 (3) | Camera 2 Motion. |  |
|----------|----------|--------------|------------------|--|
|          |          |              |                  |  |
|          |          |              |                  |  |
|          |          |              |                  |  |

The split screen can display video and related status from remote sites. The buttons are related functions to operate split screen.

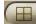

Change display number of split screen.

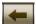

Switch to previous page of split screen.

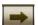

Switch to next page of split screen.

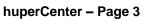

**TIP**: If you want to change the display number of split window, click the button and select command (1, 4, 9, 16 25, 36, 49, 64) from the pop-up menu.

TIP: huperCenter can display 64 videos at the same time. You can use button

to switch page. You can see from camera list check the current display page.

## **Split Screen Connection Mode**

There are several connection modes as below:

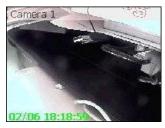

#### Non-stop mode

The video will display continuously. huperCenter will keep recording when there is an event but the title will not change to Event mode. Use the setting below can set video display as Non-stop mode (under Fixed Mode).

**huperVision** 

4/64 P1

100%

| Conn | ection mode |  |
|------|-------------|--|
| 0    | Event only  |  |
| œ    | Non-stop    |  |

The setting is located in the Operation Mode page of Preferences dialog.

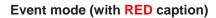

Display video when there is an event. Use the setting

below can set video display as Event mode.

Connection mode © Event only © Non-stop

The setting is located in the Operation Mode page of Preferences dialog (sub-options under Fixed Mode).

#### Player mode (with **GREEN** caption)

Select an event from event list and click **b** button (located at the right side of event list) and play event recording data on the empty location in the split screen.

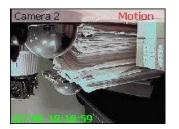

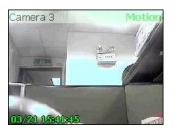

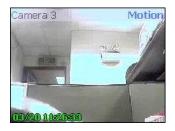

#### Replay mode (with **BLUE** caption)

It will replay event recording only in the Floating Mode with option Auto replay checked. The maximum replay time is 120 seconds. If the event duration is longer than 120 seconds, it will not replay the full event duration.

huperVision

| - (#) | Elo  | atinc | 1 Mou  | do. |
|-------|------|-------|--------|-----|
|       | 3 10 | aunu  | 117104 | ue: |

| Auto replay          |    |                |  |
|----------------------|----|----------------|--|
| Sustained replay for | 20 | seconds (5120) |  |

The setting is located in the Operation Mode page of Preferences dialog.

#### No event mode

Use the settings below, user can drag connected camera to the specified location in split screen. When there is no event, the screen will display site name & camera name only.

| (ed Mode<br>Connection mode |  |
|-----------------------------|--|
| • Event only                |  |
| C Non-stop                  |  |
| Window position             |  |
| C Sequential                |  |
| Fixed                       |  |

The setting is located in the Operation Mode page of Preferences dialog.

#### Viewer mode (with LIGHT-BLUE title bar)

Select a camera from camera list and click button
(located at the bottom of camera list) can display video as
View mode.

#### Mirror mode (with **RED** title bar & **YELLOW** timecode)

Display video at fixed location when there is an event. Use the setting below can set video display as Mirror mode.

→ Mirror Display Most Active Event

- Display new active event at 16 swindow (1st ~ 64th)
- C Display new active event at map screen

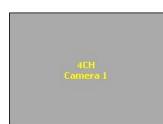

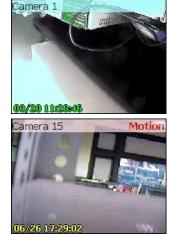

Note: The display colors of various modes are using default settings. If you want to change the display color, please go to Caption page of Preferences dialog.

huperVision

#### Maximize Split Screen Size

If there are 4, 9, or 16 split screens displayed, double-click a split screen to enlarge its size and temporarily cover its three neighboring screens. To restore the split screen back to its normal size, click right mouse button on it. How split screens are maximized depends on the total number of split screens that are currently displayed on the huperCenter program window.

#### **Play Live Sound**

Select a video in the split screen and press effect button in the main UI can play live sound

from the remote site (if the video has audio recording). Press again to stop playing.

## **Using Camera List**

#### Interface Introduction

The server list can display connected remote sites & cameras. The main components of this list are listed below:

huperVision

| E-M 2 4CH                                         |
|---------------------------------------------------|
| - Camera 2                                        |
| - 🗹 💶 Camera 3                                    |
| □□□□□□□□□□□□□□□□□□□□□□□□□□□□□□□□□□□□              |
| ■■■ <b>里 主機系統</b><br>■■■●■ ●● 攝影機 1               |
| - ■ 攝影機 2                                         |
|                                                   |
| ┣┛∲攝影機4                                           |
| ┃ <b>▼ ■</b> 攝影機 5<br>- <b>▼ ■</b> 攝影機 6          |
|                                                   |
| kira-2@192.168.0.164<br>4CH                       |
| Kira (886-2-2599-4041)                            |
| 10F, No.577, Linsen N. Rd., Taipei<br>104, Taiwan |
| ⊡ 🕽 🗐 🔐 4/64P1                                    |

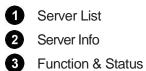

Display currently connected remote sites & cameras. Display selected remote site information. Function buttons & status information.

The icons displayed in the server list are listed below.

| Connected online remote site(with green text)                |
|--------------------------------------------------------------|
| Connected off-line remote site(with gray text)               |
| Connected online camera(with green icon)                     |
| Connected online idle camera(with yellow icon)               |
| Connected online camera during event duration(with red icon) |
| Connected off-line camera(with gray icon)                    |
| Connected online PTZ camera(with green icon)                 |
|                                                              |

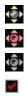

Connected online idle PTZ camera(with yellow icon) Connected online PTZ camera during event duration(with red icon) Connected off-line PTZ camera(with gray icon) Check/uncheck to connect/disconnect remote site or camera.

huperVision

Note: Off-line remote site means the DVR site in the list is not activated or the site stop sending data to huperCenter.

Note: Use + or – to expand or shrink the camera list.

The server info displayed can be added in the Remote User Account Setting dialog. Follow the steps below to add or modify server info:

- 1. Click the button in the main UI.
- 2. Select site from Remote User ID combo list.
- 3. Click Modify button to change site information.
- 4. Click OK to save the modifications.
- 5. Click OK or Cancel (if you don't change other settings) to exit dialog

Only the Site Name, Contact Person, Telephone Number, Address will be displayed in the server info.

#### **Function & Status Features**

The function features of Function & Status bar are described below:

## 🖾 🔾 🗐 🐝 4/64 P1

- Connect/disconnect selected camera as Viewer mode
- Refresh server list
- Show/hide server info
- Current system CPU usage
- Current number of event records in the Event List
  - Connected camera number/total connectable camera number
  - Current split screen page location

4/64

# Other Operations

| Rename Server        | Select a site and press right mouse button will pop-up                                                                                                    |
|----------------------|----------------------------------------------------------------------------------------------------|
|                      | Rename           Delete         menu. Select Rename command can change                                                                                                    |
|                      | remote site name displayed in the list (the original name is not                                                                                                    |
|                      | changed).                                                                                                    |
| Remove Server        | Select a site and press right mouse button will pop-up                                                                                                    |
|                      | Rename           Delete         menu. Select Delete command can remove remote                                                                                                    |
|                      | site from the list temporarily. The removed site will appear in the                                                                                                    |
|                      | list when huperCenter is restarted.                                                                                                    |
| Rename Camera        | Select a site and press right mouse button will pop-up                                                                                                    |
|                      | Rename menu. Select Rename command can change                                                                                                    |
|                      | camera name displayed in the list (the original name is not                                                                                                    |
|                      | changed).                                                                                                    |
| Drag Camera to Split | Use the setting below, user can drag connected camera to the                                                                                                    |
| Screen               | specified location in split screen.                                                                                                    |
|                      | Connection mode<br>Connection mode<br>Fixed<br>Window position<br>Connection mode<br>Connection mode<br>Fixed<br>Connection mode<br>Connection mode<br>Fixed<br>Connection mode<br>Connection mode<br>Fixed<br>Connection mode<br>Connection mode<br>Connection m |
|                      | The setting is located in the Operation Mode page of                                                                                                    |
|                      | Preferences dialog.                                                                                                    |
| Voice Communication  | Select a remote site in the list and press 颲 button in the main                                                                                                    |
|                      | UI can do voice communication with remote site. Press 🔍                                                                                                    |
|                      | again to stop communication.                                                                                                    |

huperVision

## **Using Event List**

### Interface Introduction

| 000 | Site ID | Event Type                                                                                                    | Event Time     | Received Time  | Detail                |     |
|-----|---------|----------------------------------------------------------------------------------------------------|----------------|----------------|-----------------------|-----|
|     | 4CH     | Motion                                                                                                    | 02/06 18:18:36 | 02/06 18:18:37 | 2:Camera 2            |     |
|     | 4CH     | Motion                                                                                                    | 02/06 18:17:38 | 02/06 18:17:39 | (00:00:56) 2:Camera 2 | 5   |
|     | 4CH     | Motion                                                                                                    | 02/06 18:16:47 | 02/06 18:16:48 | (00:00:40) 2:Camera 2 |     |
|     | 4CH     | Motion                                                                                                    | 02/06 18:15:49 | 02/06 18:15:50 | (00:00:54) 2:Camera 2 | 0   |
|     | 4CH     | Motion                                                                                                    | 02/06 18:15:12 | 02/06 18:15:13 | (00:00:13) 2:Camera 2 |     |
|     | 4CH     | Motion                                                                                                    | 02/06 18:15:04 | 02/06 18:15:05 | (00:00:05) 1:Camera 1 | - H |
|     |         | 1000 C 1000 C 1000 C 1000 C 1000 C 1000 C 1000 C 1000 C 1000 C 1000 C 1000 C 1000 C 1000 C 1000 C 1000 C 1000 C |                |                |                       |     |

The event list can display connect/disconnect operations & all remote site events connected to huperCenter. The main components of this list are listed below

#### Mark icon

If you want to take special notice with certain events, select them in the list and click button to set mark. There will be an cicon and the event will display with specified color (see the picture below).

huperVision

| ~ | 0 | 0 | OILE ID | Litenc Type | Literit Time   | Received Time  | Decai                |   |
|---|---|---|---------|-------------|----------------|----------------|----------------------|---|
|   |   |   | 4EH     | CONNECT     | 03/05 17:52:57 | 03/05 17:53:14 | kira-2@192.168.0.164 |   |
|   |   |   | 4CH     | CONNECT     | 03/02 13:33:36 | 03/02 13:33:57 | kira-2@192.168.0.164 |   |
| 0 |   |   | 4CH     | CONNECT     | 03/02 13:23:36 | 03/02 13:23:57 | kira-2@192.168.0.164 |   |
|   |   |   | 4CH     | DISCONNECT  |                | 03/02 13:23:44 |                      |   |
|   |   |   | 4CH     | CONNECT     | 03/02 13:21:16 | 03/02 13:21:37 | kira-2@192.168.0.164 |   |
|   |   |   | 4CH     | DISCONNECT  |                | 03/02 11:57:24 |                      | - |
|   |   |   |         |             |                |                |                      |   |

0

0

0

#### Attached icon

There is an **1** icon in this column when the remote site is sending events with snapshots.

#### Archive icon

| 0000          |                                                                   |
|---------------|-------------------------------------------------------------------|
|               | There is an D icon in the column when the event recording data is |
|               | existed in the huperCenter site (downloaded from remote site).    |
| Site ID       | Remote site name (can be changed in the camera list)              |
| Event Type    | Event type (CONNECT, DISCONNECT, MOTION, etc.)                    |
| Event Time    | Event starting time at remote site                                |
| Received Time | Time when huperCenter receive event                               |
| Detail        | Display event detail contents, the display format is              |
|               | Event_Type/Event_Format:                                          |
|               | CONNECT/server_name@ip                                            |
|               | DISCONNECT/none                                                   |
|               | MOTION/(event_duration) camera_number:camera_name                 |

## **Function Button Features**

There are function buttons in the right side of event list. The features are listed below:

|       | Play selected event recording data or snapshot.                   |
|-------|-------------------------------------------------------------------|
| 5     | Download selected event recording data.                           |
| Θ     | Set/Cancel mark with selected events.                             |
|       | Switch to E-Map mode.                                             |
|       | Maximize the event list/Shrink back to normal size.               |
|       | Under dual-screen mode (only support resolution 2048x768 extended |
|       | desktop), the event list will be sent to second screen.           |
| ×     | Remove the selected events from list.                             |
| B     | Restore events from backup.                                       |
| Per l | Backup selected events (or all events).                           |
|       | Event list display filter (only available in maximum mode).       |
| -     | Print event report (only available in maximum mode)               |

huperVision

## **Event List Operations**

| Multiple selection | To multiple-select events, use shift+click or ctrl+click to select |
|--------------------|--------------------------------------------------------------------|
|                    | items in the event list.                                           |
| Sorting list       | Click column index to sort event list with select column           |
|                    | condition.                                                         |
| Export video files | Select event(s) and right+click it will pop-up menu. huperCenter   |
|                    | can export event recording data as AVI or EXE file.                |

|                                                                                     | huperVision                                                            |
|-------------------------------------------------------------------------------------|------------------------------------------------------------------------|
| Backup Events                                                                       |                                                                        |
| Press 🖻 button will pop-                                                            | up Backup Event dialog as below:                                       |
| Baci                                                                                | kup Event                                                              |
| Backup Type     Save to single image file (.15     Save to folder     Burn CD / DVD | 50)                                                                    |
| 0703021636.ISO                                                                      |                                                                        |
| Backup all events                                                                   | Remove events after backup.                                            |
| ОК                                                                                  | Cancel                                                                 |
| Backup types:                                                                       |                                                                        |
| Save to single image file<br>(.ISO)                                                 | Backup selected events as ISO image file.                              |
| Save to folder                                                                      | Backup selected events to specified folder.                            |
| Burn CD/DVD                                                                         | Backup selected events and burn into CD/DVD.                           |
| Note: When the backup is ur                                                         | der process, the 🖻 icon will flash repeatedly till the backup is done. |

| Backup options:     |                                                                    |
|---------------------|--------------------------------------------------------------------|
| Backup all events   | Check this option will backup all events.                          |
| Remove events after | Check this option will remove events after backup is done (it will |
| backup              | remove selected or all events depending on the backup option).     |

## **Switch Events Set**

Press 🖻 button will pop-up Restore Events Set dialog as below:

huperVision

|       | Switch Events Set           |   |
|-------|-----------------------------|---|
| Swite | sh Type                     |   |
| œ     | Switch to image file (.ISO) |   |
| C     | Switch to new folder        |   |
| C     | Switch back to home         |   |
|       |                             |   |
|       |                             | Ø |
|       |                             |   |
|       | OK                          |   |

Switch types:

| Select ISO image file to load events and switch working      |
|--------------------------------------------------------------|
| directory to virtual disk (generated from ISO image file).   |
| Select folder to load events and switch working directory to |
| selected folder.                                             |
| Switch back to original event list.                          |
|                                                              |

When backup is loaded, the event list will display with specified color (see the picture below).

The icon  $\blacksquare$  is also changed to switch mode  $\blacksquare$ 

| 000 | Site ID    | Event Type | Event Time     | <b>Received Time</b> | Detail                |                                                                                                    |
|-----|------------|------------|----------------|----------------------|-----------------------|----------------------------------------------------------------------------------------------------|
|     | Local Site | Motion     | 03/13 14:10:02 | 03/13 14:10:05       | 4:Camera 4            |                                                                                                    |
|     | Local Site | Motion     | 03/13 14:08:59 | 03/13 14:09:03       | (00:00:05) 2:Camera 2 | 5                                                                                                    |
|     | Local Site | Motion     | 03/13 14:08:41 | 03/13 14:08:44       | (00:00:06) 2:Camera 2 |                                                                                                    |
|     | Local Site | Motion     | 03/13 14:08:33 | 03/13 14:08:37       | (00:00:15) 4:Camera 4 | $\odot$                                                                                                    |
|     | Local Site | Motion     | 03/13 14:08:18 | 03/13 14:08:22       | (00:00:12) 4:Camera 4 |                                                                                                    |
|     | Local Site | Motion     | 03/13 14:07:41 | 03/13 14:07:44       | (00:00:05) 4:Camera 4 |                                                                                                    |
|     |            |            |                |                      | (00 00 00) 4 C 4      | A CONTRACTOR OF A CONTRACTOR OF A CONTRACTOR OF A CONTRACTOR OF A CONTRACTOR OF A CONTRACTOR OF A CONTRACTOR A CONTRACTOR |

| 0 0 Site ID<br>45L<br>45L                                                                                                    | Event Ty<br>Motion<br>Motion                                                                                                    | pe Event Time<br>08/06/26 16:12:39<br>08/06/26 16:12:35                                                                                                    | Received Time 7<br>08/06/26 16:12:37<br>08/06/26 16:12:32                                                                                                    | Detail<br>1:Camera 1<br>(00:00:03) 1:Camera 1                                                                                                    |                    | huperCenter                                                                                                    | -  |
|----------------------------------------------------------------------------------------------------|----------------------------------------------------------------------------------------------------|----------------------------------------------------------------------------------------------------|----------------------------------------------------------------------------------------------------|----------------------------------------------------------------------------------------------------|--------------------|----------------------------------------------------------------------------------------------------|----|
| 32CH-R           32CH-R           32 | Motion<br>Motion<br>Mo | 08/06/26         16:12:30           08/06/26         16:11:39           08/06/26         16:11:39           08/06/26         16:11:39           08/06/26         16:11:39           08/06/26         16:11:39           08/06/26         16:11:39           08/06/26         16:11:39           08/06/26         16:11:39           08/06/26         16:11:39           08/06/26         16:11:39           08/06/26         16:11:39           08/06/26         16:11:39           08/06/26         16:11:39           08/06/26         16:11:39           08/06/26         16:11:39           08/06/26         16:11:20           08/06/26         16:11:20           08/06/26         16:11:20           08/06/26         16:11:27           08/06/26         16:11:27           08/06/26         16:11:27           08/06/26         16:11:27           08/06/26         16:11:19           08/06/26         16:11:19           08/06/26         16:11:19           08/06/26         16:11:19           08/06/26         16:11:19           08/06/26         16:11:19< | 0006250 451220<br>000625 451226<br>000625 451226<br>000625 451226<br>000625 451226<br>000625 451226<br>000625 451226<br>000625 451226<br>000625 451226<br>000625 451226<br>000625 451226<br>000625 451226<br>000625 451226<br>000625 451226<br>000625 451226<br>000625 451226<br>000625 451226<br>000625 451226<br>000625 451216<br>000625 451216<br>000625 451206<br>000625 451206 000625 451206<br>000625 451206 000625 451206<br>000625 451206 000625 451206<br>000625 451206 000625 451206 000625 451206<br>000625 451206 000625 451206 000625 451206 00062 | (0000:03) 1/Camera 1<br>(000:03) 1/Camera 1<br>13/Camera 13<br>2/Camera 2<br>(00:00:06) 3/Camera 3<br>4/Camera 4<br>(00:00:10) 6/Camera 4<br>(00:00:12) 5/Camera 3<br>9/Camera 4<br>(00:00:12) 5/Camera 5<br>9/Camera 9<br>(00:00:06) 10/Camera 10<br>12/Camera 12<br>(00:00:07) 15/Camera 15<br>(00:00:14) 10/Camera 16<br>(00:00:07) 15/Camera 16<br>(00:00:07) 15/Camera 7<br>(00:00:14) 10/Camera 10<br>(00:00:09) 2/Camera 2<br>(00:00:09) 2/Camera 3<br>(00:00:09) 2/Camera 3<br>(00:00:09) 2/Camera 3<br>(00:00:09) 2/Camera 3<br>(00:00:09) 2/Camera 3<br>(00:00:09) 2/Camera 3<br>(00:00:09) 2/Camera 3<br>(00:00:09) 2/Camera 3<br>(00:00:09) 2/Camera 3<br>(00:00:09) 2/Camera 3<br>(00:00:09) 2/Camera 3<br>(00:00:09) 2/Camera 3<br>(00:00:09) 2/Camera 3<br>(00:00:09) 2/Camera 3<br>(00:00:09) 1/Camera 10<br>(00:00:07) 15/Camera 15<br>(00:00:07) 15/Camera 15<br>(00:00:07) 15/Camera 16<br>(00:00:07) 15/Camera 16<br>(00:00:07) 15/Camera 16<br>(00:00:07) 15/Camera 16<br>(00:00:07) 15/Camera 16<br>(00:00:07) 15/Camera 16<br>(00:00:07) 15/Camera 16<br>(00:00:07) 15/Camera 16<br>(00:00:07) 15/Camera 16<br>(00:00:07) 15/Camera 15 | 10<br> }<br> }<br> | Image: Second state state sta | 21 |

Under dual-screen mode (only support resolution 2048x768 extended desktop), the event list will be maximized & sent to second screen.

## Event list display filter

Press button will pop-up Filter Setting dialog as below when event list is maximized.

huperVision

|                                                                            | Filter Setting |        |
|----------------------------------------------------------------------------|----------------|--------|
| <ul> <li>Group event list</li> <li>Activate event record filter</li> </ul> |                |        |
|                                                                            | ОК             | Cancel |

Filter types:

| Group event list      | Display event list in tree-structure mode.                         |
|-----------------------|--------------------------------------------------------------------|
| Activate event record | Activate event record filter. Please see the following section for |
| filter                | details.                                                           |

Select option Group event list and click OK will start group processing.

|       | Wait |      |
|-------|------|------|
| 0175  |      |      |
| SIZE: |      |      |
|       |      |      |
|       |      |      |
|       |      | Hide |
|       |      |      |

|                      | ø | 0 | ٦ | SiteID | Even   | Event Time   | Received Ti  | Detail                | E  |
|----------------------|---|---|---|--------|--------|--------------|--------------|-----------------------|----|
| -4SL<br>© Connection |   |   |   |        |        |              |              |                       | >  |
| Camera 1             |   |   |   |        |        |              |              |                       |    |
| ⊕ 08/06/24           |   |   |   |        |        |              |              |                       | 1  |
| € 08/06/25           |   |   |   |        |        |              |              |                       | fe |
|                      |   |   |   |        |        |              |              |                       |    |
| <b>⊕</b> -07         |   |   |   |        |        |              |              |                       | Г  |
| 07:57:57             |   |   |   | 4SL    | Motion | 08/06/26 07: | 08/06/26 07: | (00:00:02) 1:Camera 1 | Ľ  |
| 00 OB                |   |   |   |        |        |              |              |                       | E  |
| E) 09                |   |   |   |        |        |              |              |                       | 6  |
| <b>D</b> 10          |   |   |   |        |        |              |              |                       |    |
| ⊕-11                 |   |   |   |        |        |              |              |                       |    |
| <b>⊡</b> -12         |   |   |   |        |        |              |              |                       |    |
| <b>⊞</b> -13         |   |   |   |        |        |              |              |                       |    |
| i 14<br>€ Camera 4   |   |   |   |        |        |              |              |                       |    |
| -DSS 16Q             |   |   |   |        |        |              |              |                       |    |
| 16ip                 |   |   |   |        |        |              |              |                       |    |
| -32CH-R              |   |   |   |        |        |              |              |                       |    |
| 32CH-L               |   |   |   |        |        |              |              |                       |    |
|                      |   |   |   |        |        |              |              |                       |    |
|                      |   |   |   |        |        |              |              |                       |    |
|                      |   |   |   |        |        |              |              |                       |    |
|                      |   |   |   |        |        |              |              |                       |    |
|                      |   |   |   |        |        |              |              |                       |    |
|                      |   |   |   |        |        |              |              |                       |    |
|                      |   |   |   |        |        |              |              |                       |    |
|                      |   |   |   |        |        |              |              |                       |    |
|                      |   |   |   |        |        |              |              |                       |    |
|                      |   |   |   |        |        |              |              |                       |    |
|                      |   |   |   |        |        |              |              |                       |    |
|                      |   |   |   |        |        |              |              |                       |    |
|                      |   |   |   |        |        |              |              |                       |    |
|                      |   |   |   |        |        |              |              |                       |    |

After processing, the event list will display in tree-structure mode as below:

It will display progress bar when creating tree-structure. The creating speed is depending on the number of events in the list. The hierarchical structure is: Remote site --> Camera --> Date --> Time (hour).

huperVision

Option Activate event record filter is using event filters to filter out events. It will display additional filter interface as below:

|               | Filter Setting     |   |
|---------------|--------------------|---|
| C Group ever  | nt list            |   |
| Activate ev   | vent record filter |   |
|               |                    |   |
| ilter Setting |                    |   |
| 1             |                    |   |
| Field         | Condition          |   |
|               |                    |   |
|               |                    |   |
|               |                    |   |
|               |                    |   |
|               |                    |   |
|               |                    |   |
|               |                    |   |
|               |                    |   |
|               |                    |   |
|               |                    |   |
|               |                    |   |
|               |                    |   |
| Delete        | OK Cance           | 1 |
| L             |                    |   |

Click Field column will pop-up filter criteria menu. Select criteria from menu and then set rule in the Condition column. Name the whole criteria set in the Filter Setting combo box and press OK will save the criteria. You can select the criteria from the combo box for future needs.

Criteria condition can combine with multiple rules. The relationship between rules is AND (logical operator). See the table below for criteria & rule operator:

| Marked     | =\$ON                        |
|------------|------------------------------|
|            | = \$OFF                      |
| Attached   | =\$ON                        |
|            | = \$OFF                      |
| Downloaded | =\$ON                        |
|            | = \$OFF                      |
| Site ID    | comparison-operator + string |
| Event Type | comparison-operator + string |

Event Timecomparison-operator + stringReceived Timecomparison-operator + stringDetailcomparison-operator + string

- comparison-operator: =, !=, >, <, >=, <=
- string: " macro+operator+number+target"
- macro: \$M(first day of the month), \$W(first day of the week), \$D(the present day)

huperVision

- operator: +, -
- The unit of number depends on the macro type.
- target: "....", "\*....", "....\* ", " \*...\*", "\*" is wild-character
- The target can only set as "...." if the comparison-operator is not "="

| ) Site ID        | Event Type       | Event Time                             | Received Time                          | Detail                                           | huperCe                                                                                                |
|------------------|------------------|----------------------------------------|----------------------------------------|--------------------------------------------------|----------------------------------------------------------------------------------------------------|
| 4SL              | Motion           | 08/06/26 16:12:35                      | 08/06/26 16:12:32                      | (00:00:03) 1:Camera 1                            |                                                                                                    |
| 4SL              | Motion           | 08/06/26 16:12:30                      | 08/06/26 16:12:27                      | (00:00:03) 1:Camera 1                            | × 2008-06-26                                                                                           |
| 32CH-R           | Motion           | 08/06/26 16:11:39                      | 08/06/26 16:12:26                      | (00:00:10)14:Camera 14                           |                                                                                                    |
| 32CH-R           | Motion           | 08/06/26 16:11:39                      | 08/06/26 16:12:26                      | 13:Camera 13                                     | ₽                                                                                                    |
| 32CH-R           | Motion           | 08/06/26 16:11:39                      | 08/06/26 16:12:26                      | 2:Camera 2                                       |                                                                                                    |
| 32CH-R           | Motion           | 08/06/26 16:11:39                      | 08/06/26 16:12:26                      | (00:00:06) 3:Camera 3                            | Camera                                                                                                 |
| 32CH-R           | Motion           | 08/06/26 16:11:39                      | 08/06/26 16:12:26                      | 4:Camera 4                                       | - Camera                                                                                               |
| 32CH-R           | Motion           | 08/06/26 16:11:39                      | 08/06/26 16:12:26                      | (00:00:10) 6:Camera 6                            | 🚽 🖛 Camera                                                                                             |
| 32CH-R           | Motion           | 08/06/26 16:11:39                      | 08/06/26 16:12:26                      | (00:00:12) 5:Camera 5                            | - Camera                                                                                               |
| 32CH-R           | Motion           | 08/06/26 16:11:39                      | 08/06/26 16:12:26                      | 9:Camera 9                                       |                                                                                                    |
| 32CH-L           | Motion           | 08/06/26 16:11:39                      | 08/06/26 16:12:26                      | (00:00:06)10:Camera 10                           | - Camera                                                                                               |
| 32CH+L           | Motion           | 08/06/26 16:11:39                      | 08/06/26 16:12:26                      | 12:Camera 12                                     | 🔁 💻 🖓 🛲 Camera                                                                                         |
| 32CH-L           | Motion           | 08/06/26 16:11:39                      | 08/06/26 16:12:26                      | (00:00:07)15:Camera 15                           | - Camera                                                                                               |
| 32CH-R           | Motion           | 08/06/26 16:11:33                      | 08/06/26 16:12:20                      | (00:00:11) 1:Camera 1                            | O Sector Camera                                                                                        |
| 32CH-L           | Motion           | 08/06/26 16:11:32                      | 08/06/26 16:12:19                      | (00:00:11)16:Camera 16                           | Camera<br>→ Camera<br>→ Camera<br>→ Camera<br>→ Camera<br>→ Camera<br>→ Camera<br>→ Camera<br>→ Camera |
| 45L              | Motion           | 08/06/26 16:12:20                      | 08/06/26 16:12:17                      | (00:00:09) 1:Camera 1                            | Camera                                                                                                 |
| 32CH-R           | Motion           | 08/06/26 16:11:28                      | 08/06/26 16:12:16                      | (00:00:14)10:Camera 10                           |                                                                                                    |
| 32CH-R           | Motion           | 08/06/26 16:11:29                      | 08/06/26 16:12:16                      | (00:00:09)13:Camera 13                           | 📰 🛛 🖉 📼 Camera                                                                                         |
| 32CH-R           | Motion           | 08/06/26 16:11:28                      | 08/06/26 16:12:16                      | (00:00:23)16:Camera 16                           | -V =Camera                                                                                             |
| 32CH-R           | Motion           | 08/06/26 16:11:28                      | 08/06/26 16:12:16                      | (00:00:09) 2:Camera 2                            | V Camera                                                                                               |
| 32CH-R           | Motion           | 08/06/26 16:11:27                      | 08/06/26 16:12:16                      | (00:00:23) 7:Camera 7                            |                                                                                                    |
| 32CH-R           | Motion           | 08/06/26 16:11:27                      | 08/06/26 16:12:16                      | (00:00:14) 8:Camera 8                            |                                                                                                    |
| 32CH-L           | Motion           | 08/06/26 16:11:27                      | 08/06/26 16:12:16                      | (00:00:14)11:Camera 11                           | 🚽 🖬 Camera                                                                                             |
| 32CH-R           | Motion           | 08/06/26 16:11:27                      | 08/06/26 16:12:16                      | (00:00:09) 9:Camera 9                            | 🚽 🖬 🖬 🖬 Camera                                                                                         |
| 32CH-L           | Motion           | 08/06/26 16:11:27                      | 08/06/26 16:12:16                      | (00:00:09)12:Camera 12                           | 🖬 🖉 💷 320H-L                                                                                           |
| 32CH-L           | Motion           | 08/06/26 16:11:27                      | 08/06/26 16:12:16                      | (00:00:03) 8:Camera 8                            | - V 💷 45L                                                                                              |
| 45L              | Motion           | 08/06/26 16:12:15                      | 08/06/26 16:12:12                      | (00:00:03) 1:Camera 1                            |                                                                                                    |
| 45L<br>32CH-R    | Motion           | 08/06/26 16:12:15                      | 08/06/26 16:12:12                      | (00:00:07)12:Camera 12                           | * 🗹 🖳 <u>DSS 160</u>                                                                                   |
| 32CH-R<br>32CH-R | Motion           | 08/06/26 16:11:19                      | 08/06/26 16:12:06                      | (00:00:07)12:Camera 12<br>(00:00:07)10:Camera 10 | 🖬 🗹 🛄 16ip                                                                                             |
| 32CH-R<br>32CH-R | Motion           | 08/06/26 16:11:19                      | 08/06/26 16:12:06                      | (00:00:20)14:Camera 14                           |                                                                                                    |
|                  |                  | 08/06/26 16:11:19                      | 08/06/26 16:12:06                      |                                                  |                                                                                                    |
| 32CH-R           | Motion           |                                        |                                        | (00:00:07)15:Camera 15                           |                                                                                                    |
| 32CH-R<br>32CH-R | Motion           | 08/06/26 16:11:19<br>08/06/26 16:11:19 | 08/06/26 16:12:06 08/06/26 16:12:06    | (00:00:18) 3:Camera 3                            |                                                                                                    |
|                  | Motion           | 08/06/26 16:11:19<br>08/06/26 16:11:18 |                                        | (00:00:19) 5:Camera 5                            | -                                                                                                    |
| 32CH-L           | Motion           |                                        | 08/06/26 16:12:06                      | (00:00:19)10:Camera 10                           |                                                                                                    |
| 32CH-R           | Motion           | 08/06/26 16:11:19                      | 08/06/26 16:12:06                      | (00:00:07) 9:Camera 9                            |                                                                                                    |
| 32CH-L           | Motion           | 08/06/26 16:11:19                      | 08/06/26 16:12:06                      | (00:00:19)15:Camera 15                           |                                                                                                    |
| 32CH-R           | Motion           | 08/06/26 16:11:18                      | 08/06/26 16:12:05                      | (00:00:07) 1:Camera 1                            |                                                                                                    |
| 32CH-R           | Motion           | 08/06/26 16:11:18                      | 08/06/26 16:12:05                      | (00:00:20) 6:Camera 6                            |                                                                                                    |
| 32CH-R           | Motion           | 08/06/26 16:11:18                      | 08/06/26 16:12:05                      | (00:00:07) 8:Camera 8                            |                                                                                                    |
| 32CH-L           | Motion           | 08/06/26 16:11:18                      | 08/06/26 16:12:05                      | (00:00:07)11:Camera 11                           |                                                                                                    |
| 32CH-L           | Motion           | 08/06/26 16:11:18                      | 08/06/26 16:12:05                      | (00:00:07)16:Camera 16                           |                                                                                                    |
| 32CH-L           | Motion           | 08/06/26 16:11:18                      | 08/06/26 16:12:05                      | (00:00:07) 8:Camera 8                            |                                                                                                    |
| 4SL              | Motion           | 08/06/26 16:12:05                      | 08/06/26 16:12:02                      | (00:00:09) 1:Camera 1                            |                                                                                                    |
| 4SL              | Motion           | 08/06/26 16:12:00                      | 08/06/26 16:11:57                      | (00:00:03) 1:Camera 1                            |                                                                                                    |
| 32CH-R<br>32CH-R | Motion<br>Motion | 08/06/26 16:11:07 08/06/26 16:11:06    | 08/06/26 16:11:54<br>08/06/26 16:11:53 | (00:00:06)15:Camera 15<br>(00:00:06)12:Camera 12 |                                                                                                    |

After adding filter option, the event list will display with icon 🔳 as below:

## **Emap Mode**

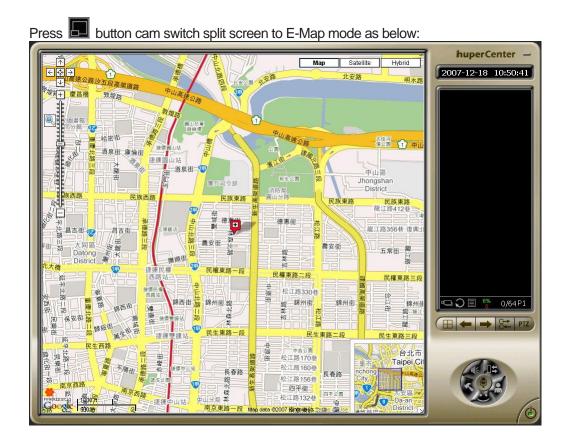

The operation interface of E-Map mode is listed in the table below:

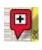

huperCenter site location

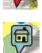

Connected DVR site location

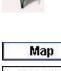

Connected camera location, the icon will change to there is an event Map display mode switch

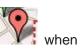

huperVision

Map Satellite Hybrid

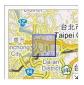

#### **Overview** map

This view shows the location of current map view.

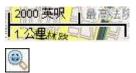

#### Scale meter

Current display scale of the map

#### Enlarge mode

Press this button to switch to enlarge mode. Using mouse to drag an area can enlarge to proper scale.

huperVision

#### Arrows

Press arrow button will move a certain distance according to the arrow direction.

÷

## \*\*

#### **Original view**

Press this button will display map with as origin by default scale.

#### Zoom slider

Drag the zoom slider up or down to zoom in or out incrementally.

There are 3 display type of E-Map mode.

Map

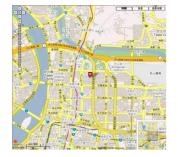

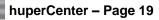

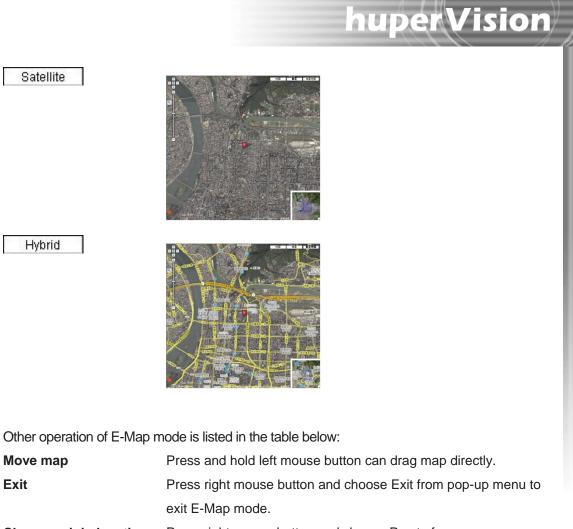

Change origin locationPress right mouse button and choose Pan to from pop-up menu,<br/>then choose DVR site & camera. It will reset map origin to the<br/>selected location.

# **Setting Preferences**

Press Substitution in the main UI will pop-up Preferences dialog. There are 6 pages of this dialog. Detail contents of these pages are described in the following sections

## huperCenter License Validation

huperCenter can connect up to 4 sites with free license or up to 500 sites with huperCenter license card plugged in.

When license card is plugged in, there is a text message "License card plugged" displayed in the bottom-right corner of the Preferences page.

|                                                                                                    | Preferences                                                                                                    |                                                      | Preferences                                                                                                    |
|----------------------------------------------------------------------------------------------------|----------------------------------------------------------------------------------------------------|------------------------------------------------------|----------------------------------------------------------------------------------------------------|
| Preference<br>General<br>Storage<br>Caption<br>Alarm                                                                                     | General         DynamicDNS           IP address:         203.73.237.41         DynamicDNS           ▼ TCP Port:         180         2[2]         180832         180832 | Preference<br>General<br>Storage<br>Caption<br>Alarm | General         Dynamicbls           Center Address:         192.168.0.129 (yourname.dyndrs.org)         Dynamicbls           V         TOP Port:         180         2[21         18003         Default         Default         Default                                                        |
| Voice Communication<br>Operation Model<br>Map<br>Finable Password Control<br>D: conter<br>Password; ************************************ |                                                                                                    | Voice Communication<br>Operation Model<br>Map        | Skin Size:              • 1024*758             • 1024*758             • 1024*758(Ausl sorver)            Enable Password Control              • Enable EMail Retrieval            D::         canter           Password:              • Password:            Faseword:              • Password: |
|                                                                                                    | Enable auto latest event indicator     Auto upgrade     Check Now     Start with Windows     Enable access lock     Stop service now I                                 |                                                      | Enable auto latest event indicator     Auto upgrade     Check Now     Start with Windows     Enable access lock     Stop service now                                                                                                    |
| OK Cancel                                                                                                    |                                                                                                    | OK Cano                                              | el License card plugg                                                                                                    |

huperCenter with free license

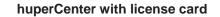

huperVision

> Stop service now ! License card plugged

|                                        | Preferences                                                                                                    |                                             |                            |
|----------------------------------------|----------------------------------------------------------------------------------------------------|---------------------------------------------|----------------------------|
| Preference                             | General                                                                                                    |                                             |                            |
| General<br>Storage<br>Caption<br>Alarm | Center Address:<br>IP address: 203.73.237.41<br>TCP Port: 180 21 2                                             | 18082                                       | DynamicDNS<br>Default UPnP |
| Voice Communication<br>Operation Model | Skin Size:                                                                                                    | 48*768(dual screen)                         |                            |
| Мар                                    | ID: center<br>Rassword: ****************                                                                       | POP3:<br>Account:<br>Password:<br>Port: 110 | etrieval                   |
|                                        | <ul> <li>Enable auto latest event indicator</li> <li>Start with Windows</li> <li>Enable access lock</li> </ul> | C Auto upgrad                               | p service now !            |

huperVision

The settings in this page are listed below:

**Preferences General Page** 

| Center Address           | huperCenter connection address for remote sites.                    |
|--------------------------|---------------------------------------------------------------------|
| Skin size                | Set program display resolution (2048*768 is enabled under dual      |
|                          | screen mode).                                                       |
| Enable Password Control  | Set password control when remote sites connecting to                |
|                          | huperCenter.                                                        |
| Enable Email Retrieval   | Check this option and set related values can receive mails from     |
|                          | remote sites.                                                       |
| Enable auto latest event | Check this option will mark the latest event in the list with       |
| indicator                | specified color.                                                    |
| Start with windows       | Check this option to run huperCenter when Windows is started.       |
| Enable access lock       | You need to enter username & password to use huperCenter            |
|                          | features if checking this option. Press 💽 button in the main        |
|                          | UI can switch status between login/logout.                          |
| Auto upgrade             | It will check the latest upgraded program version if this option is |
|                          | checked.                                                            |
| Check Now                | Click this button will check the latest upgraded program version    |
|                          | immediately.                                                        |

Stop service now/Click Stop service now button will stop connection with remoteActivate service nowsites. Click Activate service now button will re-connect remotesites.sites.

huperVision

# **Preferences Storage Page**

|                                                        | Preferences                                                                                                    |              |          |
|--------------------------------------------------------|----------------------------------------------------------------------------------------------------|--------------|----------|
| Preference                                             | Storage                                                                                                    |              |          |
| General                                                | Record storage:                                                                                                    |              |          |
| Storage                                                | No. Location                                                                                                    | Capacity(MB) | Disk(MB) |
| Caption                                                | 1 C:\Center                                                                                                    | 1024         | 6468     |
| Alarm<br>Voice Communication<br>Operation Model<br>Map | Total: Capacity: 1024 MB<br>Used: 91 MB<br>Free: 933 MB<br>✓ Record events<br>✓ Limit the event recording length 360<br>✓ Recycle record storage<br>✓ Recycle record storage<br>✓ Keep event records for 30 ‡ (1<br>Limit maximium 80000 ¢ event entries | 30) days     | Delete   |

The settings in this page are listed below:

| Record storage         | Set the event recording location.                                   |
|------------------------|---------------------------------------------------------------------|
| Record event           | huperCenter will do event recording if checking this option. If the |
|                        | option Limit the event recording length is checked, huperCenter     |
|                        | will stop record data when the event duration exceeds the           |
|                        | limitation.                                                         |
| Recycle record storage | huperCenter will start recycling record data when the available     |
|                        | free space is under 100MB. If the option Keep event records is      |
|                        | checked, the record data will start recycling after the assigned    |
|                        | days unless the free space is not enough.                           |
| Limit maximum event    | Set the maximum number of event entries. Event record will be       |
| entries                | removed when exceeding the limitation. The maximum number           |
|                        | of limitation is 99999.                                             |
| Clear all records      | Click this button will remove all records in the event list.        |

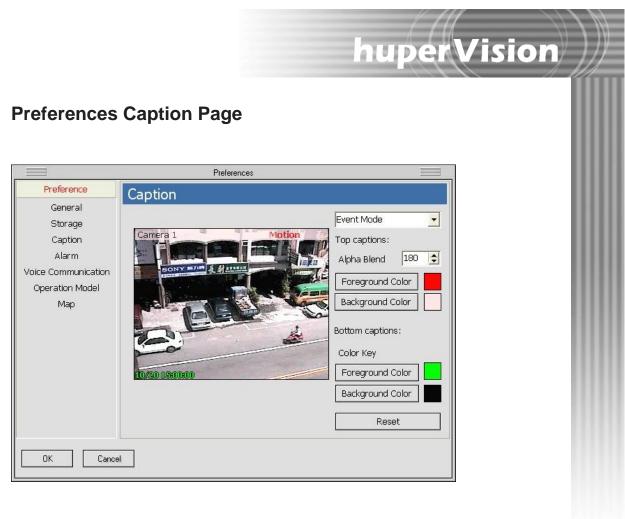

The settings in this page are listed below:

| Mode selection  | Select item from list to change caption settings between various |  |
|-----------------|------------------------------------------------------------------|--|
|                 | modes.                                                           |  |
| Alpha Blend     | Adjust the title bar transparency.                               |  |
| Color selection | Click the color icon to select text/background color from color  |  |
|                 | picker.                                                          |  |
| Reset           | Reset the caption display settings to default values.            |  |
|                 |                                                                  |  |

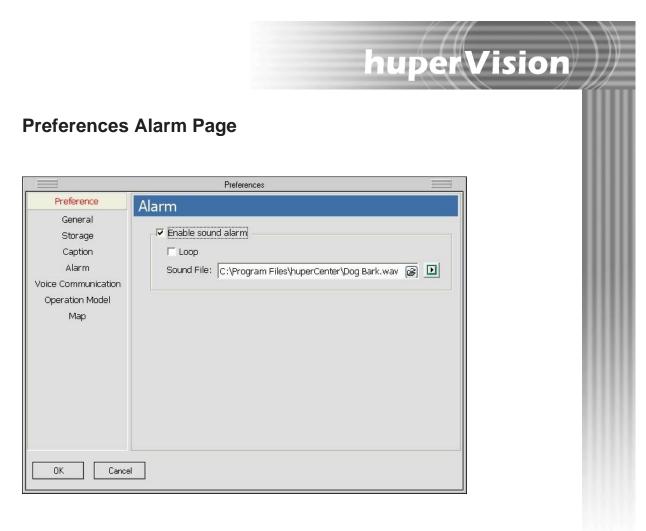

The settings in this page are listed below:

Enable sound alarm

Check this option will play sound alarm file when there is an event. Check the sub-option Loop will playback alarm sound file repeatedly.

# **Preferences Voice Communication Page**

huperVision

|                                                                                         | Preferences                                        |  |
|-----------------------------------------------------------------------------------------|----------------------------------------------------|--|
| Preference                                                                              | Voice Communication                                |  |
| General<br>Storage<br>Caption<br>Alarm<br>Voice Communication<br>Operation Model<br>Map | Voice input Device: Realtek AC97 Audio Volume: Low |  |
| DK Cance                                                                                | UDP Port: 18000                                    |  |

The settings in this page are listed below:

| Voice input    | Select device and volume vale for voice input.      |
|----------------|-----------------------------------------------------|
| Voice playback | Select device and volume vale for voice playback.   |
| Port Setting   | Set UDP port for voice transmission.                |
| TEST           | Click this button to test input & playback devices. |

# **Preferences Operation Mode Page**

|                                               | Preferences                                                                                                    |                                            |
|-----------------------------------------------|----------------------------------------------------------------------------------------------------|--------------------------------------------|
| Preference                                    | Operation Model                                                                                                    |                                            |
| General<br>Storage<br>Caption<br>Alarm        | C Fixed Mode<br>Connection mode<br>C Event only<br>Non-stop                                                                                 | Window position<br>© Sequential<br>© Fixed |
| Voice Communication<br>Operation Model<br>Map | <ul> <li>✓ Floating Mode</li> <li>✓ Auto replay</li> <li>Sustained replay for 20</li> <li>Limitation</li> <li>Maximum cameras: 0</li> </ul> |                                            |
|                                               | C Display new active event a                                                                                                    | t 16 🚔 window (1st ~ 64th)                 |

huperVision

The settings in this page are listed below:

| The settings in this page are listed below. |                                                                      |  |
|---------------------------------------------|----------------------------------------------------------------------|--|
| Fixed Mode                                  | Display video at fixed position.                                     |  |
|                                             | Option Event only in Connection mode will display video              |  |
|                                             | only when event happened.                                            |  |
|                                             | Option Non-stop in Connection mode will display video                |  |
|                                             | continuously.                                                        |  |
|                                             | Option Sequential in Window position will arrange camera             |  |
|                                             | position according to connection order.                              |  |
|                                             | Option Fixed in Window position can arrange camera by                |  |
|                                             | dragging to target position.                                         |  |
| Floating Mode                               | Display video at floating position, i.e., display video at available |  |
|                                             | empty position. If option Auto replay is checked, it will replay     |  |
|                                             | event in replay mode automatically.                                  |  |

| Limitation          | Limited number of connected camera; the connection limitation     |
|---------------------|-------------------------------------------------------------------|
|                     | depends on the connection order including assigned cameras or     |
|                     | transferred cameras from other huperCenter sites. huperCenter     |
|                     | will not receive camera if the limitation is reached.             |
|                     | • Maximum cameras = 1~8000                                        |
|                     | Limited camera receiving number                                   |
|                     | • Maximum cameras = 0                                             |
|                     | Disable limitation, huperCenter can receive transferred           |
|                     | cameras from other huperCenter sites.                             |
|                     | • Maximum cameras = -1                                            |
|                     | Disable receiving, huperCenter will not receive any               |
|                     | transferred cameras from other huperCenter sites.                 |
|                     | huperCenter will transfer cameras to assigned Chain to            |
|                     | huperCenter site if the connection limitation is reached          |
|                     | (receiving or not depending on the settings of Chain to site).    |
| Mirror Display Most | Display new active event at window                                |
| Active Event        | The most updated event will display at assigned position. It will |
|                     | always play the new event (whatever the previous event is         |
|                     | ended or not).                                                    |
|                     | Display new active event at map screen                            |
|                     | The most updated event will display at map screen. This option    |
|                     | is only effective at E-Map mode.                                  |
|                     |                                                                   |

huperVision

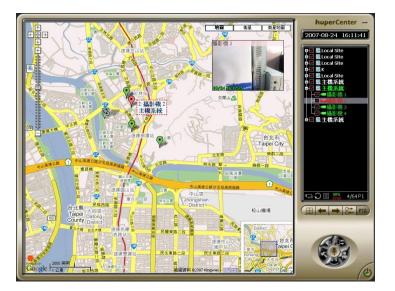

#### Preferences Preference Мар General 🔽 Enable Storage Location Latitude Longitude Caption 25.06553197224682 121.52600884437561 Alarm Voice Communication Background **Operation Model** ID T1 Мар Top-Left 25.065704474352305 121.52576476335525 Bottom-Right U 25.065318166483212 **a** 121.52626633644104 C:\Documents and Settings\Administrator\点面\photo.bmp 🗋 🔒 🔒 🥥 License card plugged ОΚ Cancel

huperVision

The settings in this page are listed below:

**Preferences Map Page** 

| Enable    | Enable E-Map mode. It will activate this option when press OK |  |
|-----------|---------------------------------------------------------------|--|
|           | button and restart huperCenter program.                       |  |
| Location  | Current longitude and latitude                                |  |
| Backgroun | ID : Map data ID; need to input non-blank & non-repeated ID.  |  |
|           | Top-Left : top-left latitude & longitude of map               |  |
|           | Bottom-Right : bottom-right latitude & longitude of map       |  |
|           | 🔟 : New empty map data set                                    |  |
|           | 🚇 : Add to current map data set                               |  |
|           | I Remove from current map data set                            |  |
|           | Switch to next map data                                       |  |
|           |                                                               |  |

# **Setting Accounts**

Press button in the main UI will pop-up Remote User Account page. Detail contents of the dialog are described in the following sections.

huperVision

## **Setting Remote User Account**

The main components of this Remote User Account page can be separated into 3 parts: account management, account data, global settings.

## **Account Management**

| kira-2@192.168.0.164 |     |        | _      |
|----------------------|-----|--------|--------|
| Password:            |     |        |        |
| Disabled             | Add | Modify | Delete |

| Remote User ID | Remote user ID list, the display format:                    |  |
|----------------|-------------------------------------------------------------|--|
|                | computer_name@ip_address.                                   |  |
| Password       | Specified password for remote connection if option Password |  |
|                | Control is checked.                                         |  |
| Disabled       | Disable remote site connection temporarily.                 |  |
| Add            | Add new remote user account.                                |  |
| Modify         | Modify selected remote user account data.                   |  |
| Delete         | Delete selected remote user account.                        |  |

#### **Account Data**

| Site Name:           | Contact Person:      |
|----------------------|----------------------|
| 4сн                  |                      |
| E-Mail:              | Telphone Number:     |
| l<br>Mobile Number:  | FAX Number:          |
| l<br>Address:        |                      |
| I<br>Creation Date:  | Access Date:         |
| 2007/2/5 下午 01:23:29 | 2007/2/7 上午 10:58:13 |
| Note:                |                      |

huperVision

| Remote site name (will be add automatically when option |  |
|---------------------------------------------------------|--|
| Enable Auto User Addition is checked)                   |  |
| Contact person text (for reference)                     |  |
| Email address text (for reference)                      |  |
| Telephone number text (for reference)                   |  |
| Mobile number text (for reference)                      |  |
| FAX number text (for reference)                         |  |
| Address text (for reference)                            |  |
| Date & time when adding this account                    |  |
| Last access date & time of this account                 |  |
| Description text for this account (for reference)       |  |
|                                                         |  |

Note: These entries can be edited only when adding or modifying remote user account.

Note: Some entries (Site Name, Contact Person, Telephone Number, Address) will be displayed in the

camera list when show server info

## **Global Settings**

| <ul> <li>Account Control</li> <li>Password Control</li> <li>Enable Auto User Addit</li> </ul> | ion OK Cancel                                                           |  |  |
|-----------------------------------------------------------------------------------------------|-------------------------------------------------------------------------|--|--|
| Account Control                                                                               | Enable account control. Only the remote users in the Remote             |  |  |
|                                                                                               | User ID list can connect to huperCenter.                                |  |  |
| Password Control                                                                              | Enable password control. Need to enter password for remote              |  |  |
|                                                                                               | connection.                                                             |  |  |
| Enable Auto User                                                                              | Add remote user account to the list automatically when                  |  |  |
| Addition                                                                                      | connecting to huperCenter at first time.                                |  |  |
|                                                                                               |                                                                         |  |  |
|                                                                                               | Note: This option will be disabled when option "Account Control" and/or |  |  |
|                                                                                               | "Password Control" are enabled.                                         |  |  |
|                                                                                               | Switch to Center User Account page.                                     |  |  |
| Cancel                                                                                        | 1. Close Remote User Account dialog and back to                         |  |  |
|                                                                                               | huperCenter main UI.                                                    |  |  |
|                                                                                               | 2. Or, end account editing mode without saving (click Add or            |  |  |
|                                                                                               | Modify button to add or change account data) & back to                  |  |  |
|                                                                                               | Remote User Account dialog.                                             |  |  |

OK 1. Close Remote User Account dialog and back to huperCenter main UI.

 Or, end account editing mode with saving (click Add or Modify button to add or change account data) & back to Remote User Account dialog.

huperVision

Note: The option "Enable Auto User Addition" will be disabled when option "Account Control" and/or "Password Control" are enabled.

## **Setting Center User Account**

Press ▶ button in the Remote User Account page can switch to Center User Account page. Detail contents of the dialog are described below.

huperVision

| Account Setting         |                 |
|-------------------------|-----------------|
| User ID:                |                 |
| Administrator           | •               |
| Password:               |                 |
| Confirm Password:       |                 |
| Comirm Passworu:        |                 |
| Description:            |                 |
| Administrator           |                 |
| ✓ Enable access control | $\triangleleft$ |
| Show Log Add Modify     | OK Cancel       |

| User ID               | Center user account list                                   |  |  |
|-----------------------|------------------------------------------------------------|--|--|
| Password              | Password for activate huperCenter operation                |  |  |
| Confirm Password      | Add remote user account to the list automatically when     |  |  |
|                       | connecting to huperCenter at first time.                   |  |  |
| Description           | Description text for selected user (for reference)         |  |  |
| Enable access control | Enable access control feature. Need to enter username &    |  |  |
|                       | password to unlock huperCenter features (click 廊 button to |  |  |
|                       | login/logout huperCenter).                                 |  |  |
| Show Log/Hide Log     | Show/hide account operation log                            |  |  |
| Add                   | Add new center user account.                               |  |  |
| Modify                | Modify selected center user account data.                  |  |  |
| Delete                | Delete selected center user account.                       |  |  |
|                       | Switch to Remote User Account page.                        |  |  |
| OK                    | 1. Close Center User Account dialog and back to            |  |  |
|                       | huperCenter main UI.                                       |  |  |
|                       | 2. Or, end account editing mode with saving (click Add or  |  |  |
|                       | Modify button to add or change account data) & back to     |  |  |
|                       | Center User Account dialog.                                |  |  |

Cancel

- Close Center User Account dialog and back to huperCenter main UI.
- Or, end account editing mode without saving (click Add or Modify button to add or change account data) & back to Center User Account dialog.

huperVision

### **View Account Operation Log**

Press Show Log button in the Center User Account page will display Account Operation Log as below. Use + or – to expand or shrink the operation record. Press Hide Log button will hide the log list.

|               | Action                     | Comment                                |
|---------------|----------------------------|----------------------------------------|
| Administrator |                            | ~                                      |
| ± 2007/01/23  |                            |                                        |
| ± 2007/01/24  |                            |                                        |
| ± 2007/01/25  |                            |                                        |
| ± 2007/01/26  |                            |                                        |
| ± 2007/01/29  |                            |                                        |
| ± 2007/01/30  |                            |                                        |
| · 2007/01/31  |                            |                                        |
| · 2007/02/01  |                            |                                        |
| + 2007/02/05  |                            |                                        |
| ÷ 2007/02/06  |                            |                                        |
| 2007/02/07    |                            | a a se a se a se a se a se a se a se a |
| -10:58:04     | Start this center program. | AccessControl,Fixed                    |
|               | Logout.                    |                                        |
| -13:47:38     | Logout.                    |                                        |
| -14:41:10     | Watch action log.          |                                        |
| -16:16:32     | Watch action log.          |                                        |
|               | Watch action log.          |                                        |
| 18:18:27      | Stop program.              | AccessControl,Fixed                    |
|               |                            |                                        |
| ÷ 2007/02/27  |                            |                                        |
| · 2007/03/01  |                            |                                        |
|               |                            |                                        |